助っ人クラウド

# MYPAGE (アンケート管理)

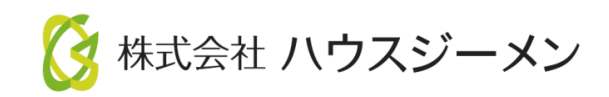

**MSJ GROUP** © House G-men Co., Ltd All Rights Reserved. Confidential

目次

- [アンケート操作画面](#page-2-0)
- [アンケート作成](#page-5-0)
- [アンケートフォーマット](#page-7-0)
- [アンケート結果確認/アンケート結果集計](#page-11-0)

### <span id="page-2-0"></span>アンケート操作画面➀

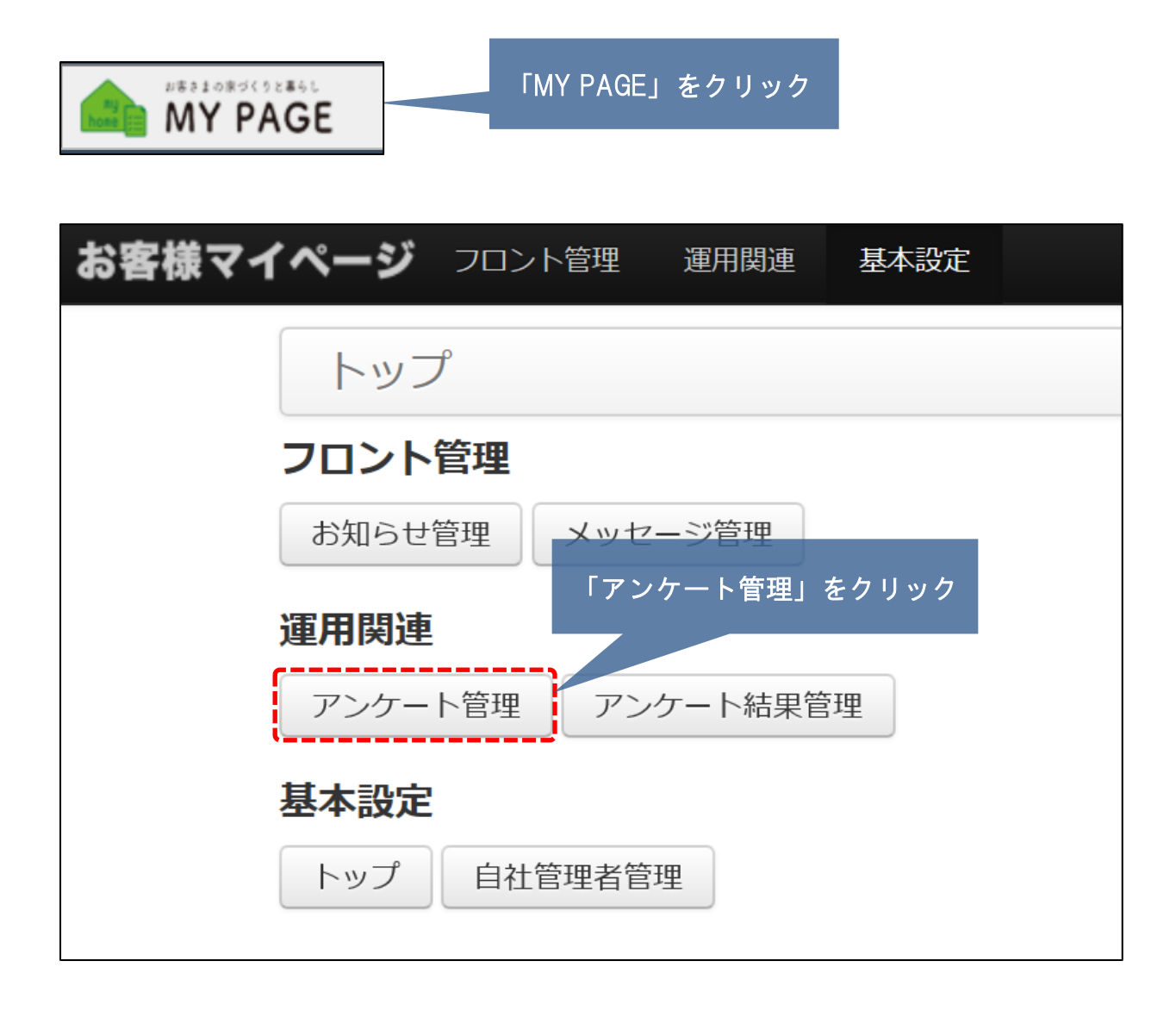

**MSJ GROUP ◆ 株式会社 ハウスジーメン** © House G-men Co., Ltd All Rights Reserved. Confidential 2

### アンケート操作画面➁

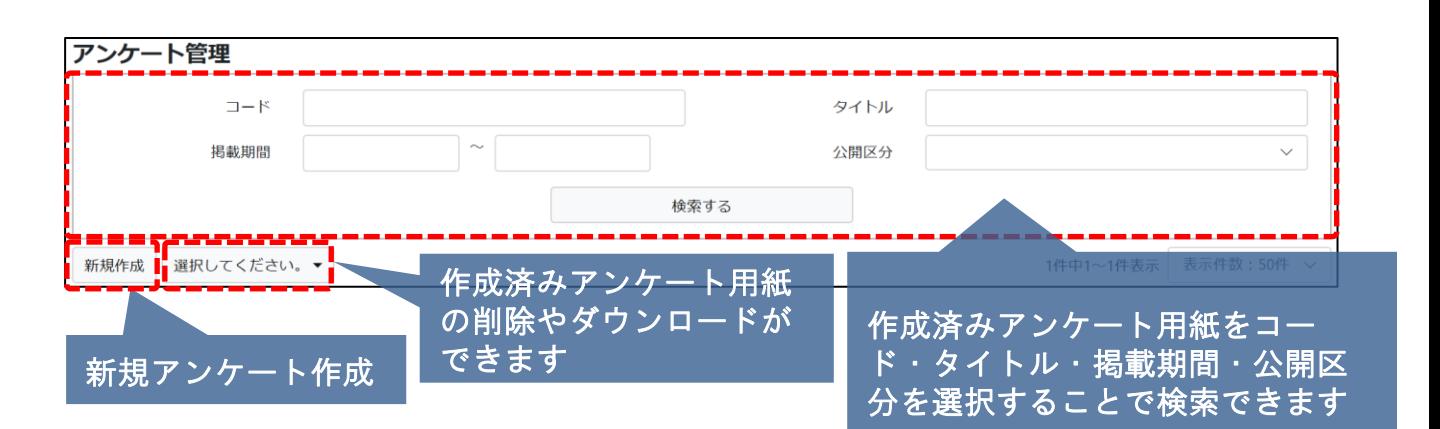

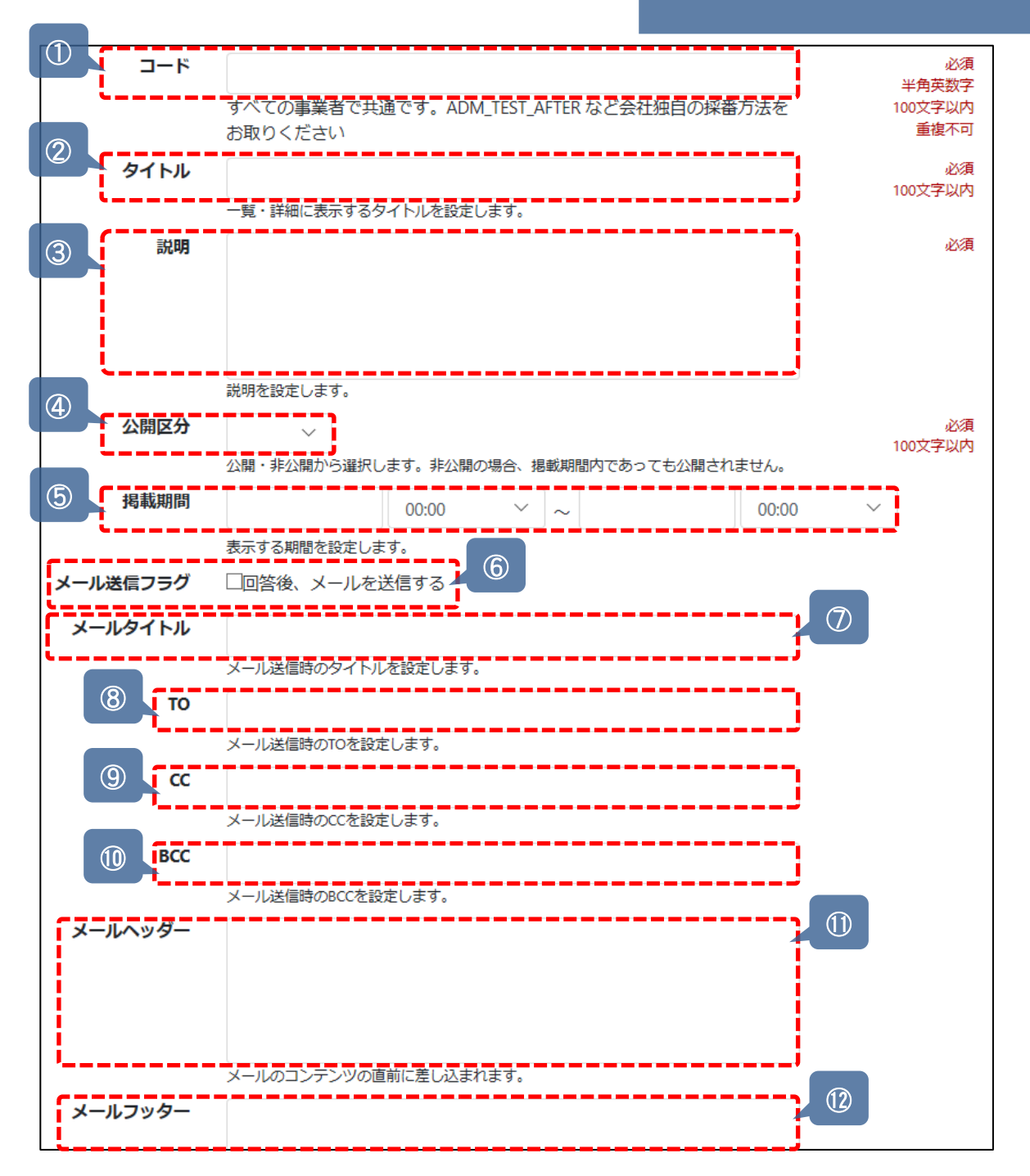

**MSJ GROUP** 

■ 株式会社 ハウスジーメン © **Confidential** <sup>3</sup> House G-men Co., Ltd All Rights Reserved.

### アンケート操作画面➂

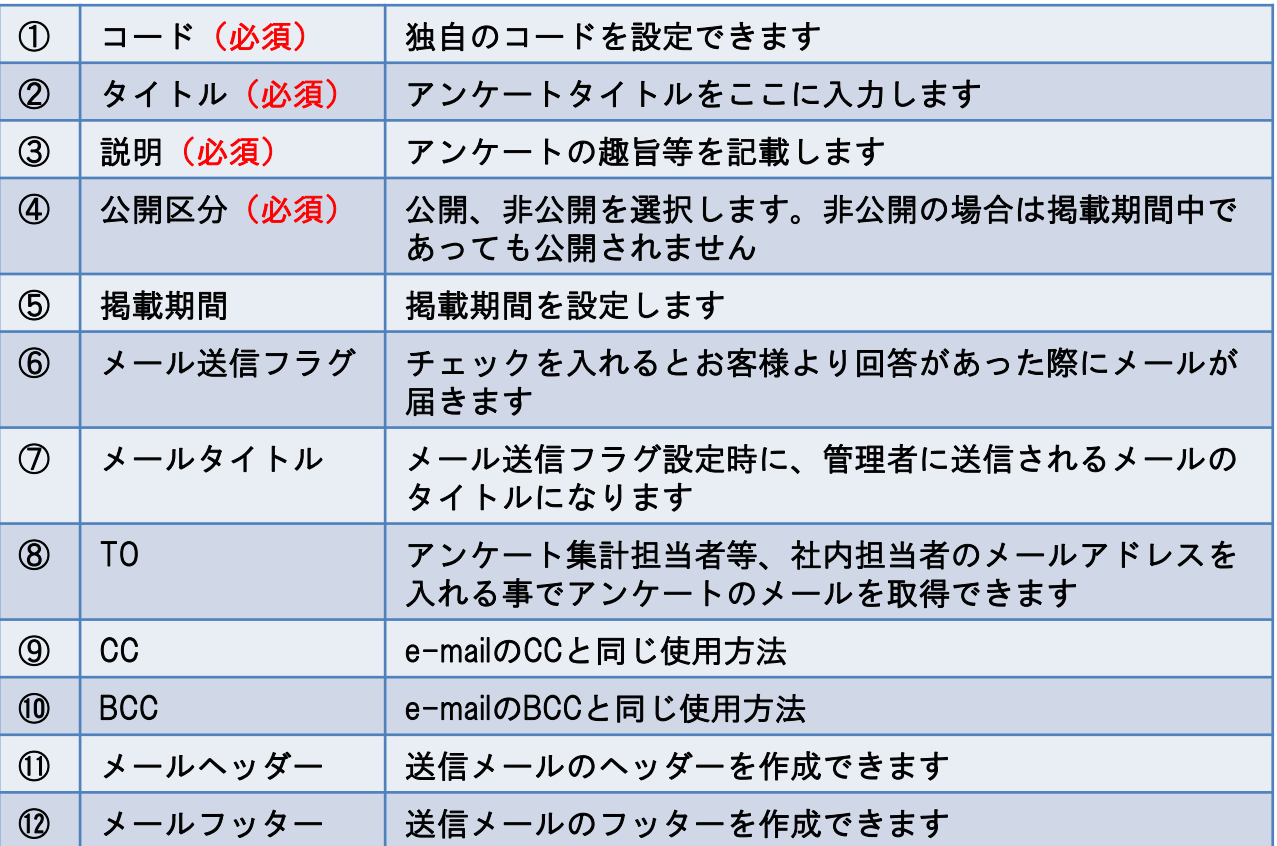

(注意)お客様へのご連絡は上記メールでなく、マイページお知らせ管理よりお知らせで 送信してください。(別途マイページお知らせ管理ご利用ガイド参照)

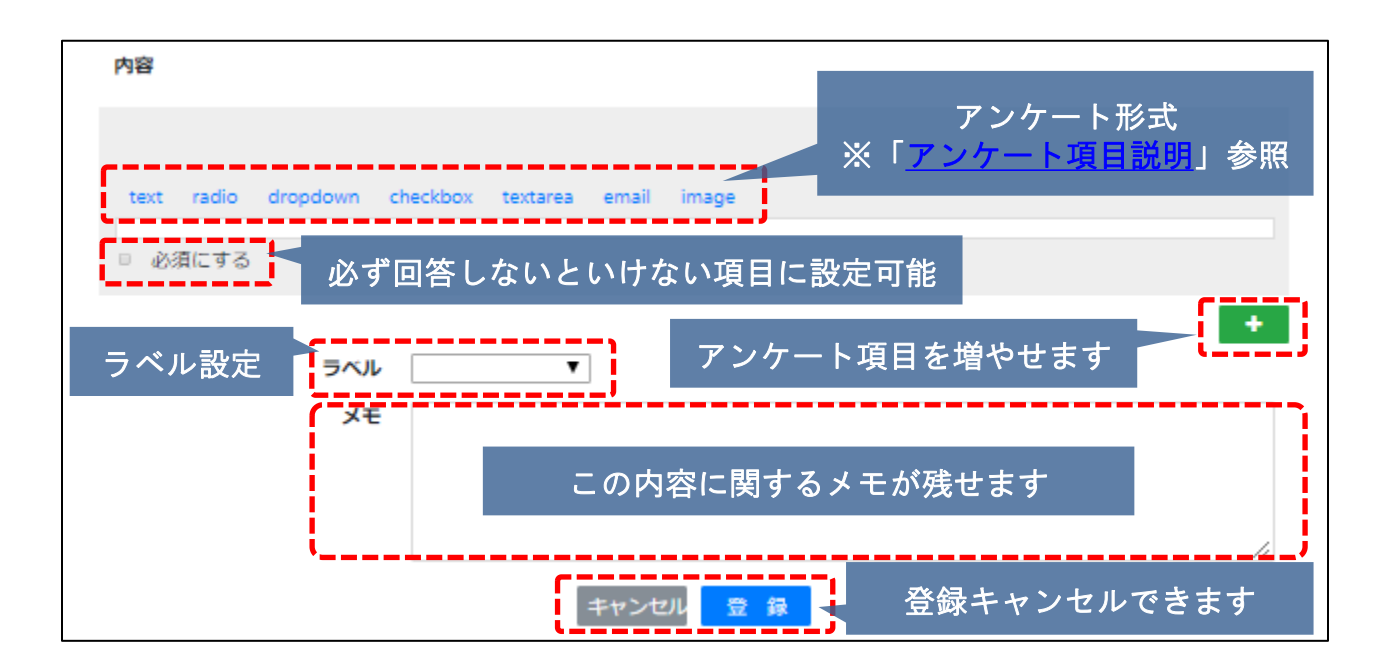

<mark>◇</mark> 株式会社 ハウスジーメン © House G-men Co., Ltd All Rights Reserved. Confidential 4 **MSJ GROUP** 

<span id="page-5-0"></span>アンケート作成①

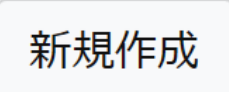

#### アンケート管理画面 「新規作成」をクリック

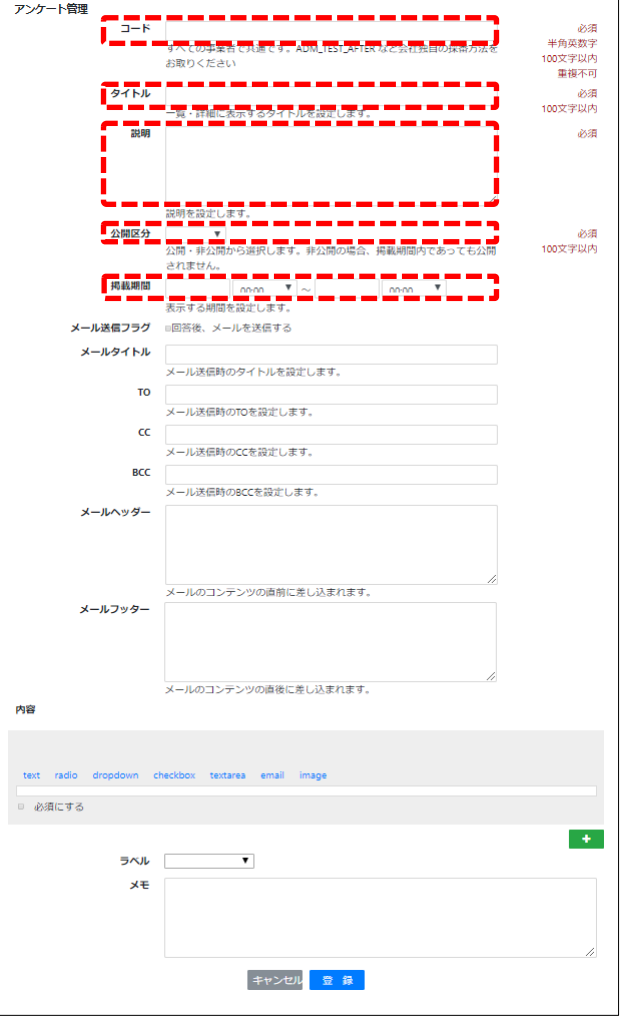

新規アンケート作成の流れ

- ・アンケート管理画面「新規作成」必須
- ・コード入力「個別に設定」必須
- ・アンケートタイトル入力 必須
- ・アンケートの趣旨説明入力 必須
- ・公開区分を公開か非公開に設定 必須

・掲載期間を設定 必須

下記任意項目

- ・メール送信フラグを設定することにより お客様が回答次第メールが届く様設定で きます。
- ・メールをアンケート集計担当者等のメー アドレスを入力すれば、アンケートご案 内メールが各々の担当者に送付出来ます。

内容よりアンケートを作成し、登録ボタン で登録。

**MSJ GROUP** 

アンケート作成②

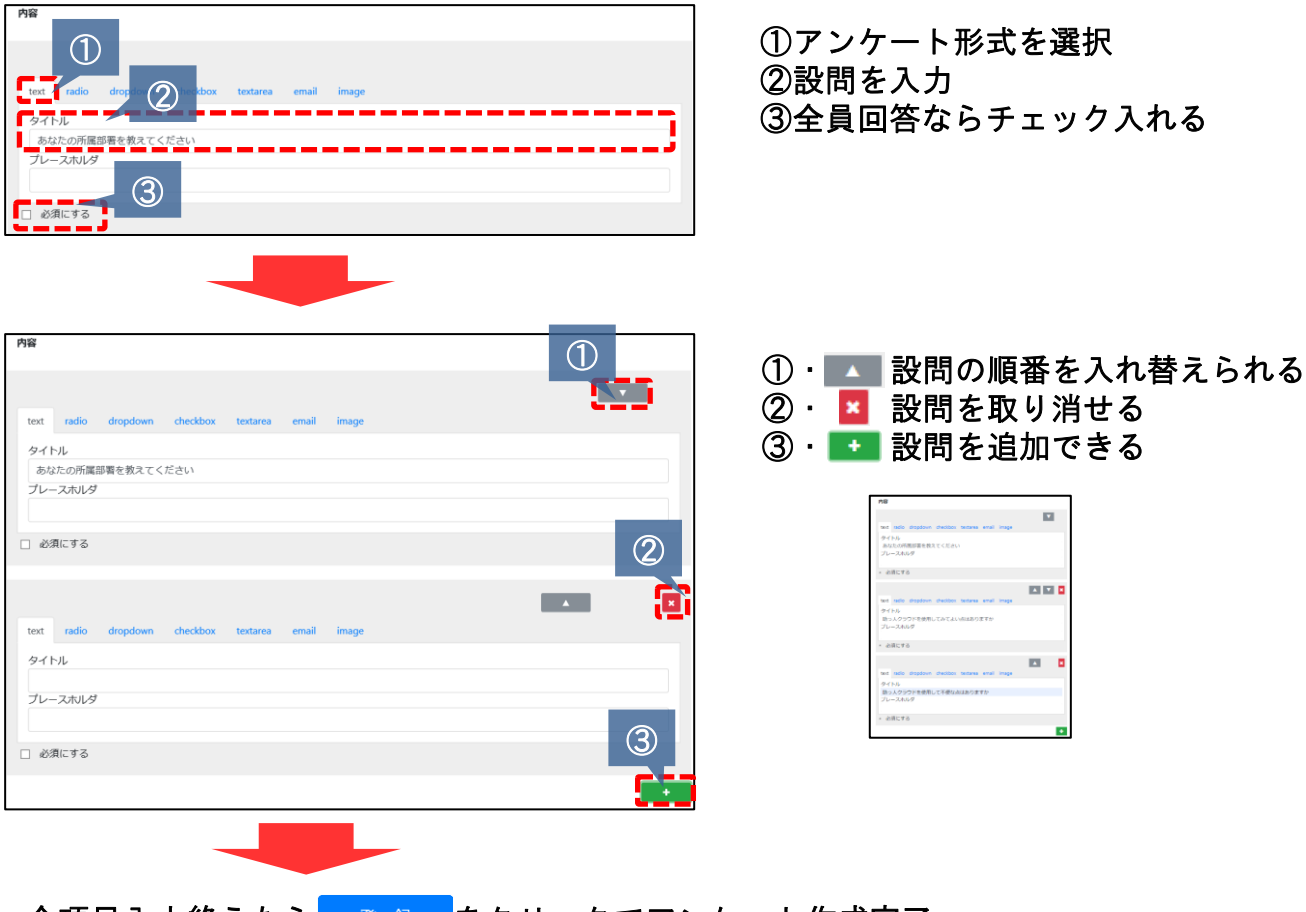

全項目入力終えたら<mark>ら、登録しをクリックでアンケート作成完了</mark>

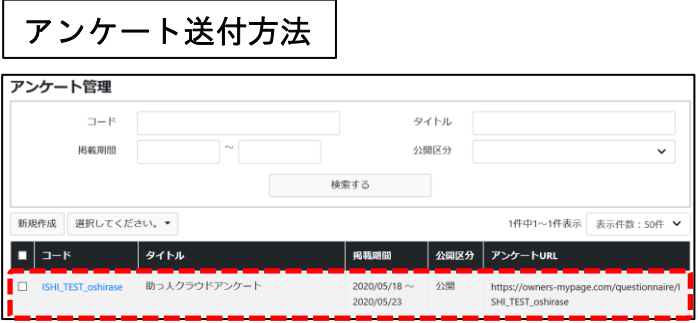

※お知らせ管理より公開範囲を設定する事で、指定 住所のみ、引き渡し済もしくは前等で送付先を限定 出来ます。

別紙マイページお知らせ管理ご利用ガイド参照

送りたいアンケート項目の「アン ケートURL」をコピー [https://cwmers-mypage.com/questionnaire/l ↓ マイページお知らせ管理 ↓ アンケートお知らせを作成 ↓ 文面に上記URLを添付し送信 ↓ アンケート送付完了です

# <span id="page-7-0"></span>アンケートフォーマット①

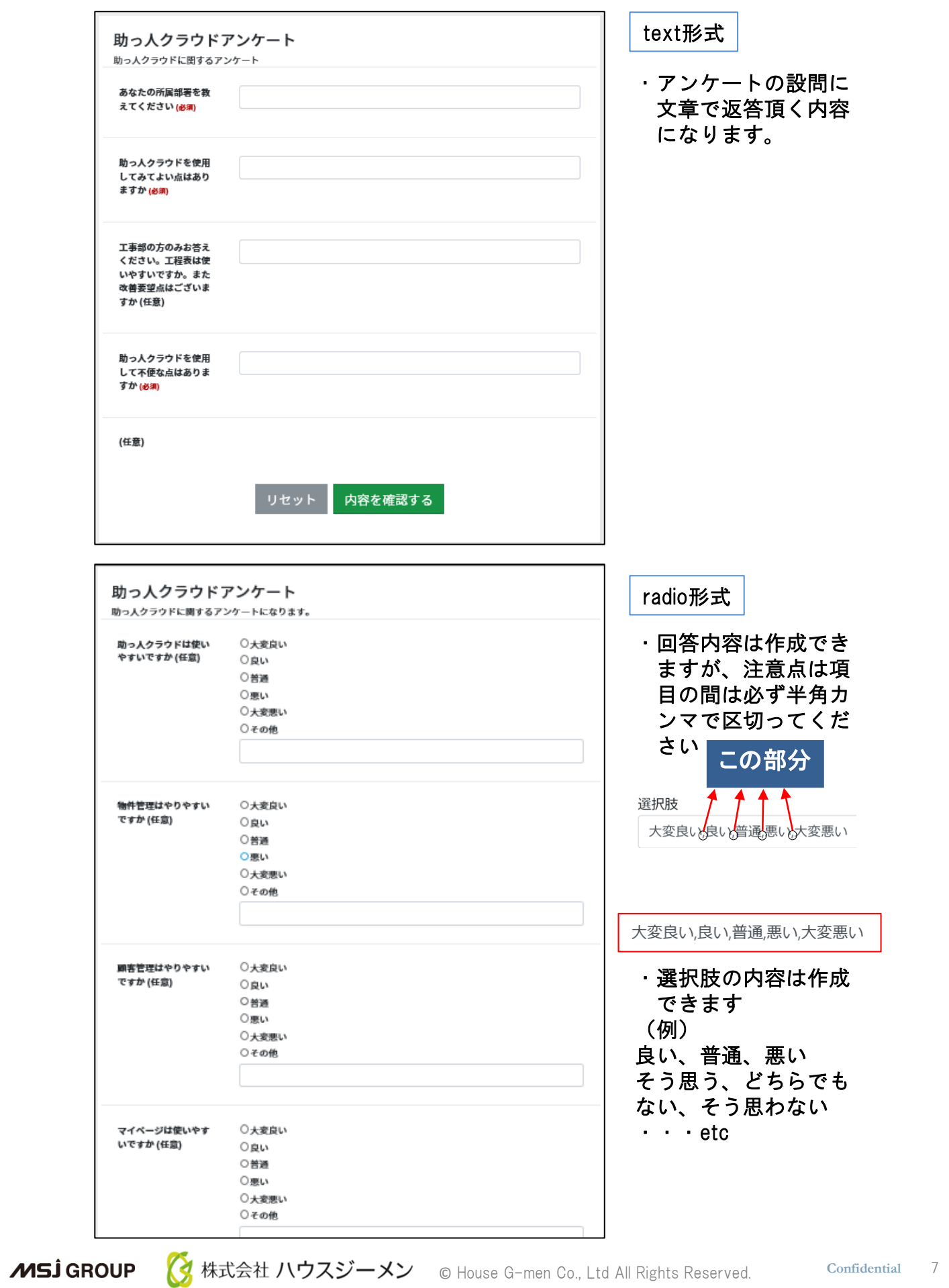

アンケートフォーマット②

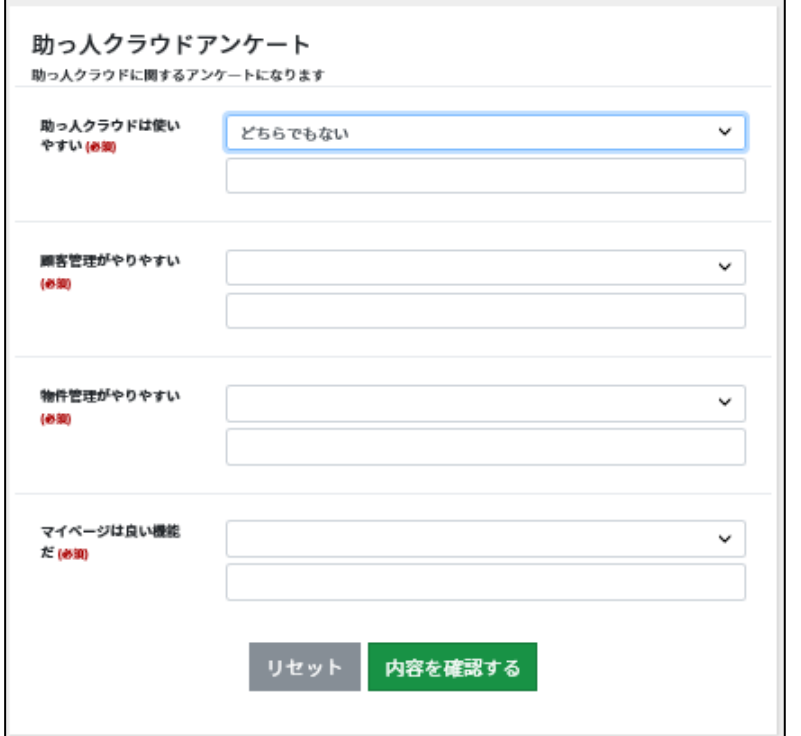

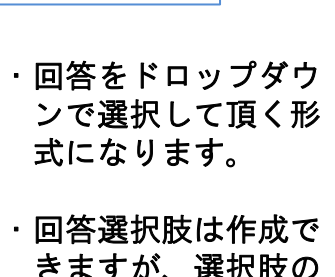

dropdown形式

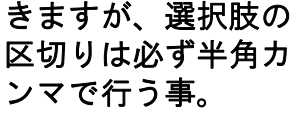

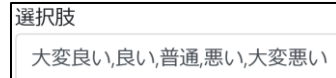

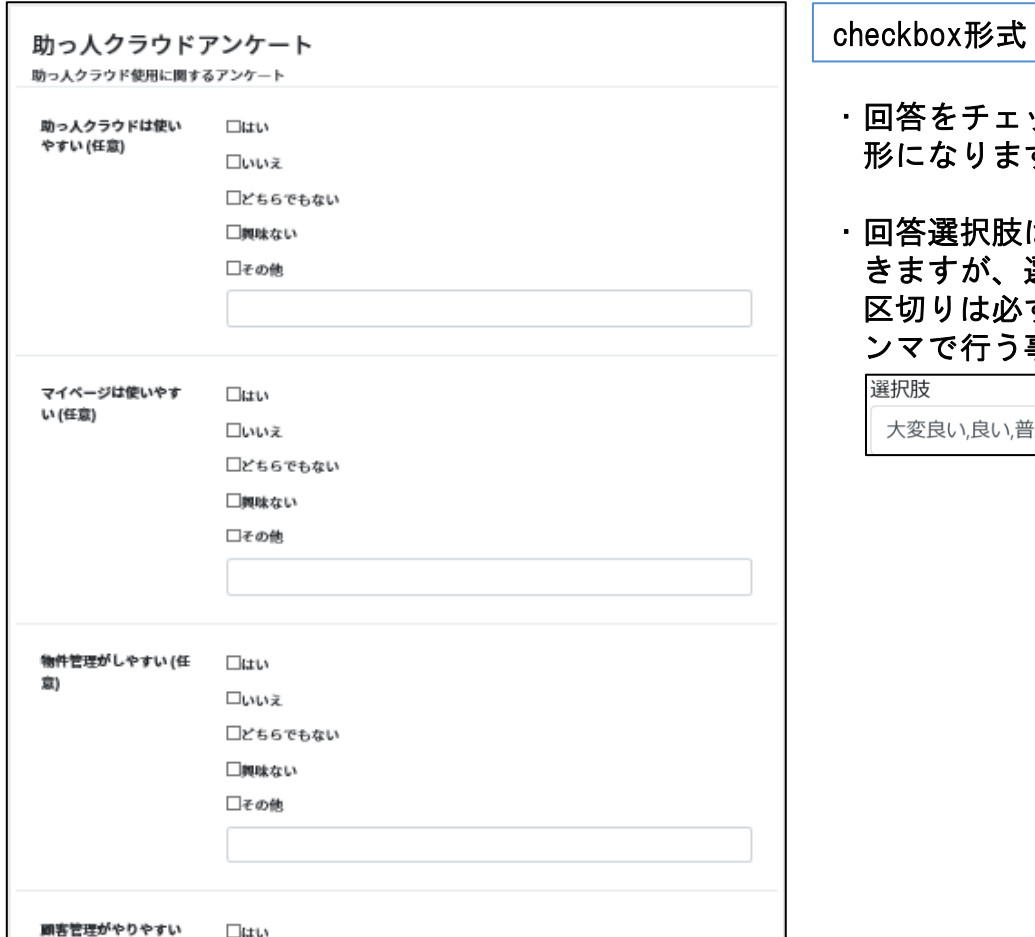

・回答をチェックで頂く ります。

・回答選択肢は作成で きますが、選択肢の 区切りは必ず半角カ ンマで行う事。

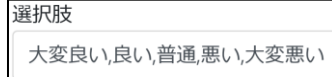

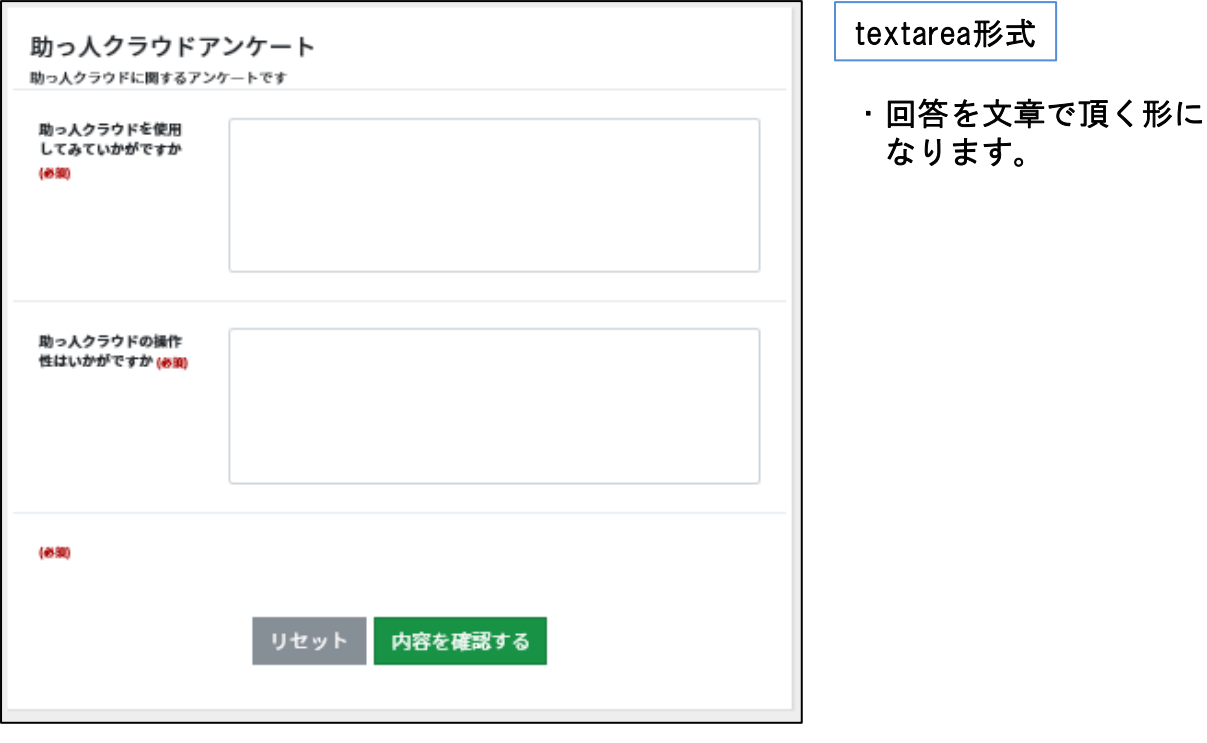

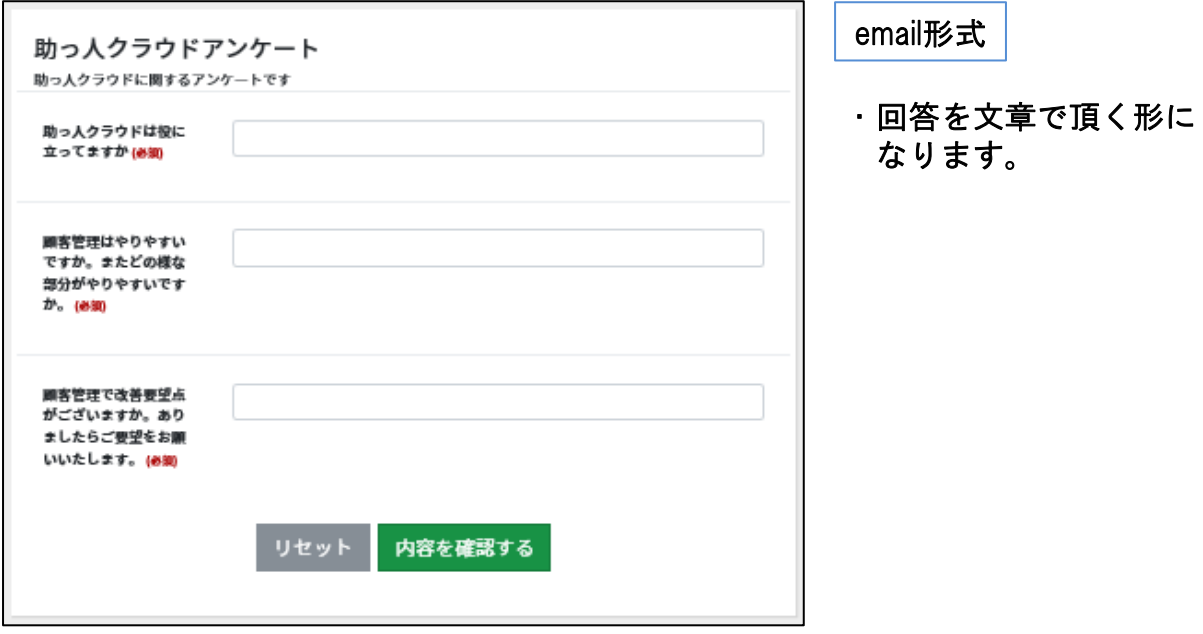

### アンケートフォーマット④

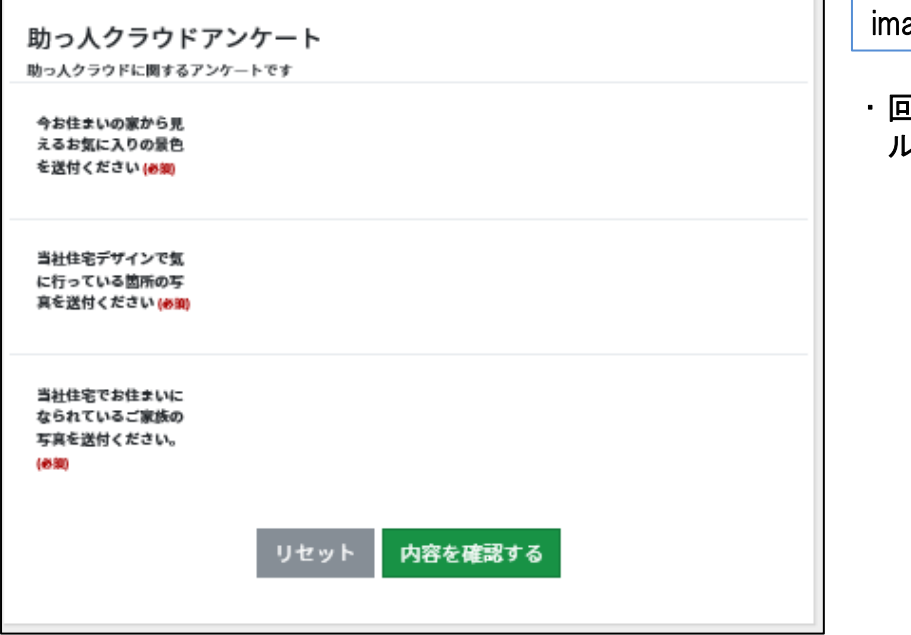

age形式

・回答を画像等のファイ ルで頂く形です。

**MSJ GROUP** 

## <span id="page-11-0"></span>アンケート結果確認/アンケート結果集計

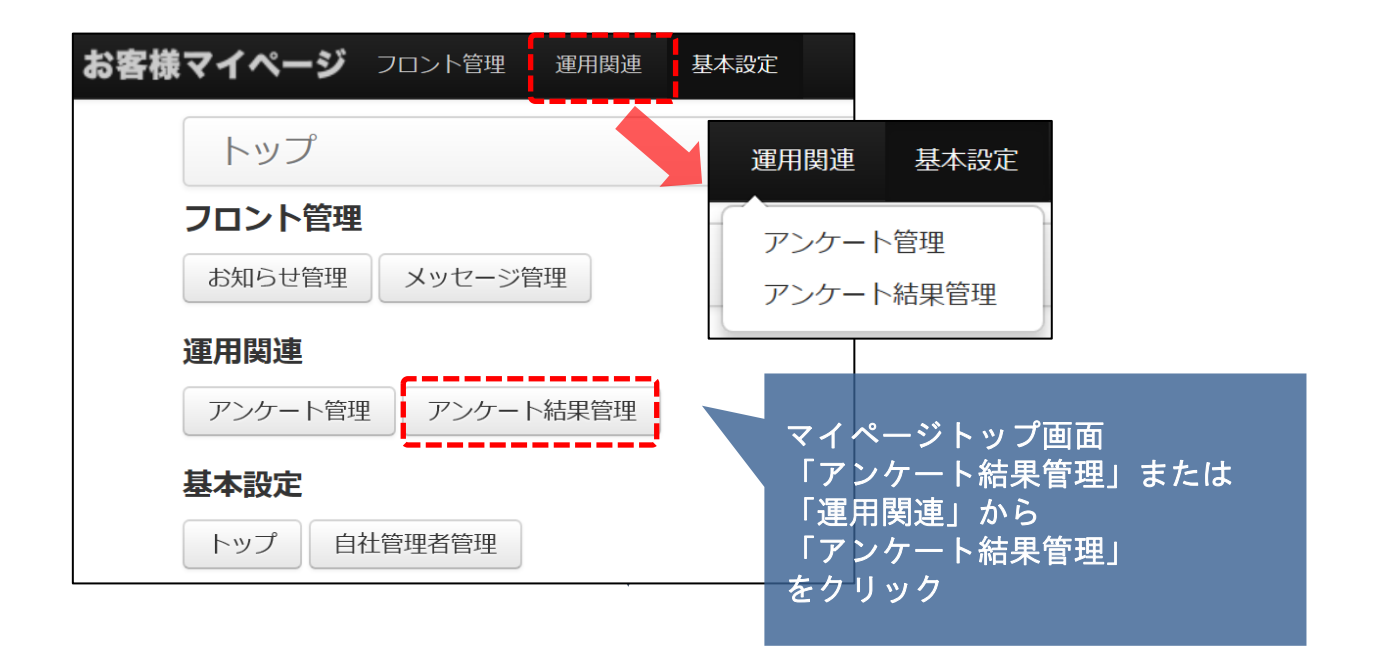

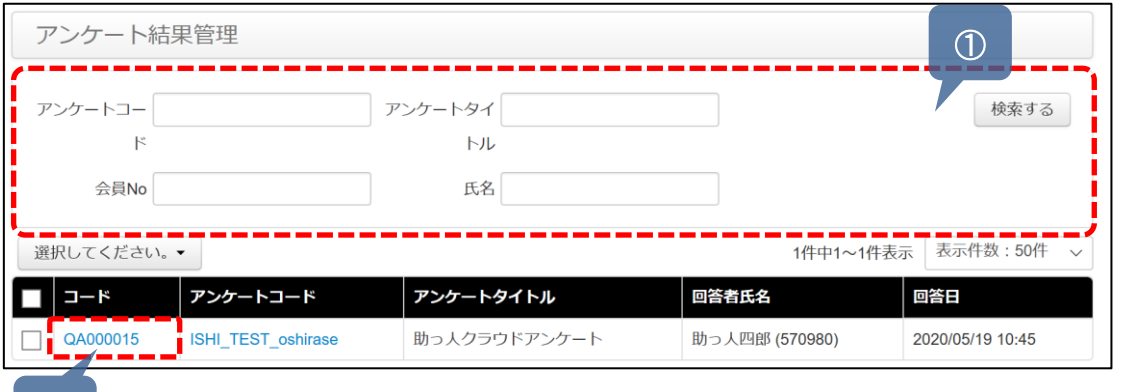

- $\circledcirc$
- ① アンケートコード・アンケートタイトル・会員No・氏名より結果 を知りたいアンケート案件を絞り込めます ブランク検索で全件表示されます

② コードの部分をクリックするとアンケート結果が見られます

<mark>◇</mark> 株式会社 ハウスジーメン © House G-men Co., Ltd All Rights Reserved. Confidential 11 **MSJ GROUP** 

### アンケート結果確認/アンケート結果集計

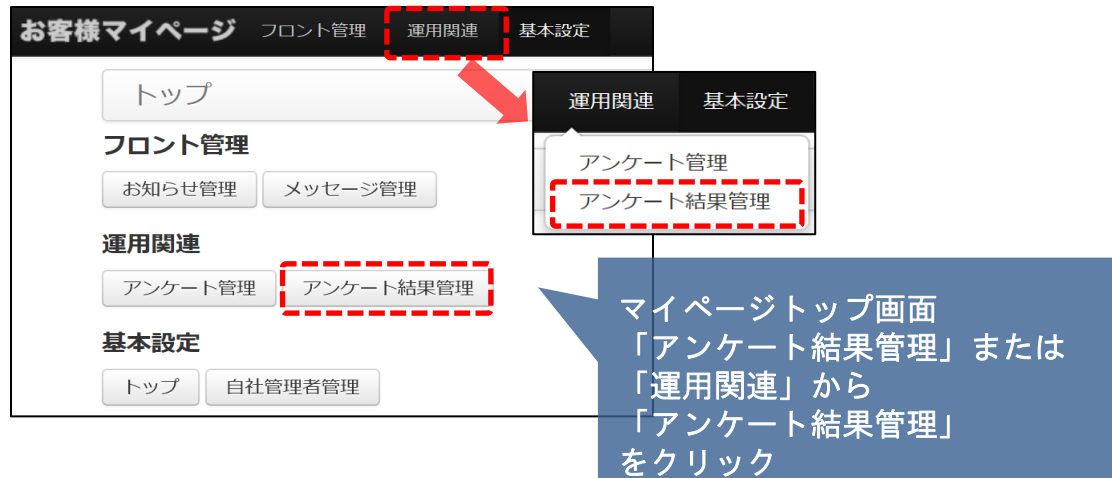

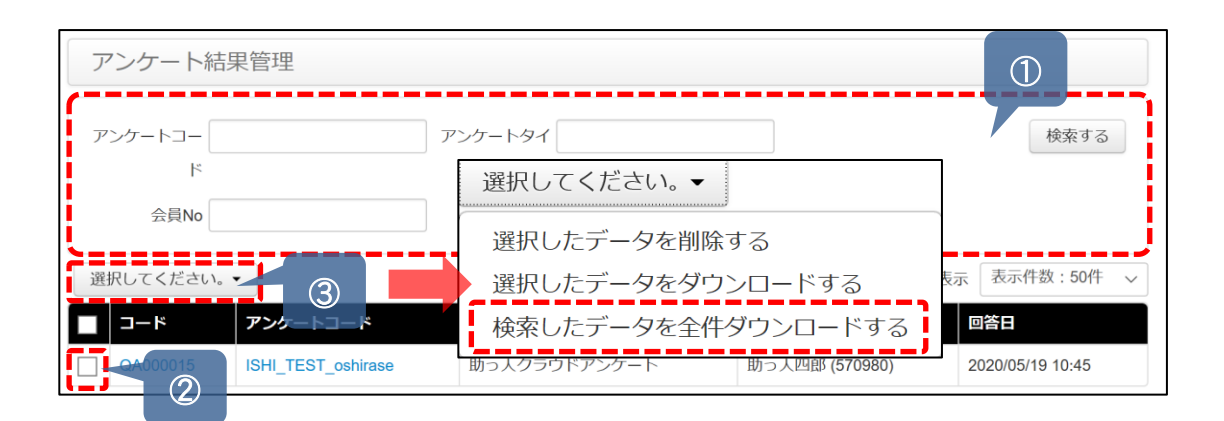

① 集計したいアンケートタイトルで絞込ます

② 対象アンケート結果のチェックボックスにチェックを入れます

③ 「選択してください」を押し ・選択したデータを削除する ・選択したデータをダウンロードする ・選択したデータを全件ダウンロードする 上記「選択したデータを全件ダウンロードする」をクリックする

上記①~③の操作が完了するとEXCELデータでアンケート結果の集計表が表示でき ますので、あとは加工してこのデータをご使用ください。

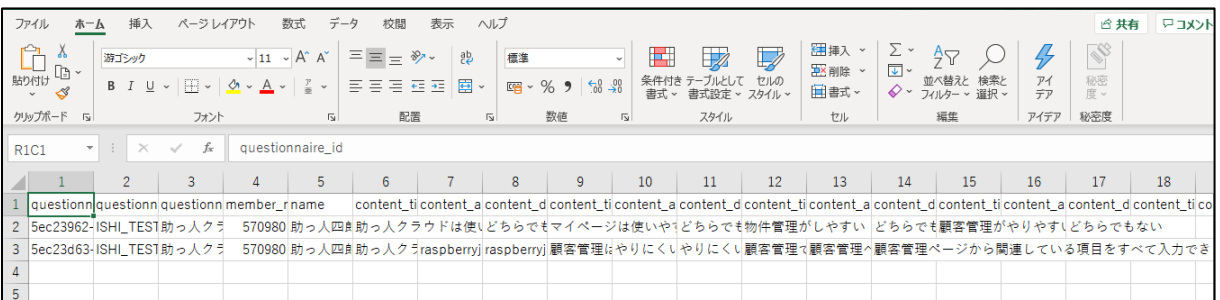